### Ubique la carpeta del Instalador del SAP LOGON

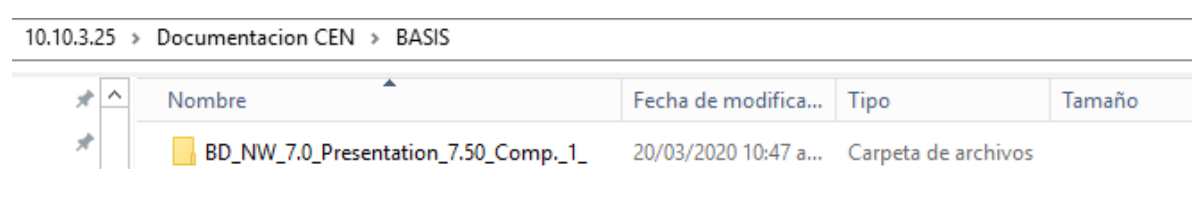

Diríjase a la ruta siguiente y ejecute es instalador SapGuiSetup.exe:

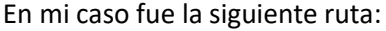

BD\_NW\_7.0\_Presentation\_7.50\_Comp.\_1\_\PRES1\GUI\WINDOWS\WIN32\SapGuiSetup.exe

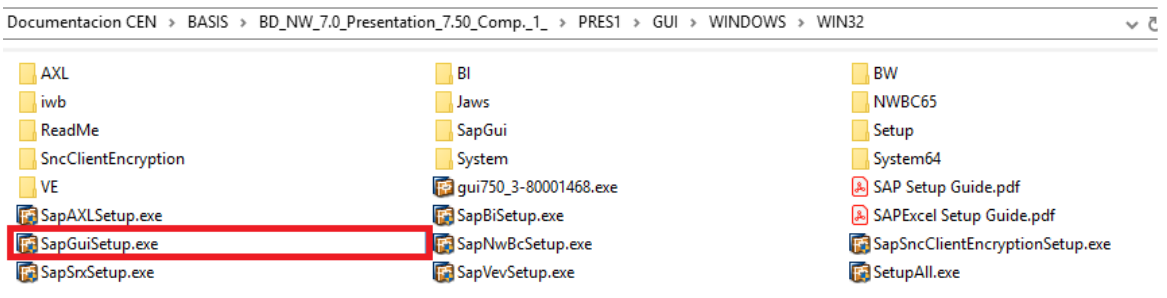

La ruta puede cambiar, de acuerdo a la unidad y/o Carpeta en donde se haya guardado el instalador. Le sugiero que lo guarde en su escritorio para ubicarlo más rápido.

En cuanto ejecute el instalador SapGuiSetup.exe el sistema le pedirá confirmar la acción, solo de click en ejecutar para continuar:

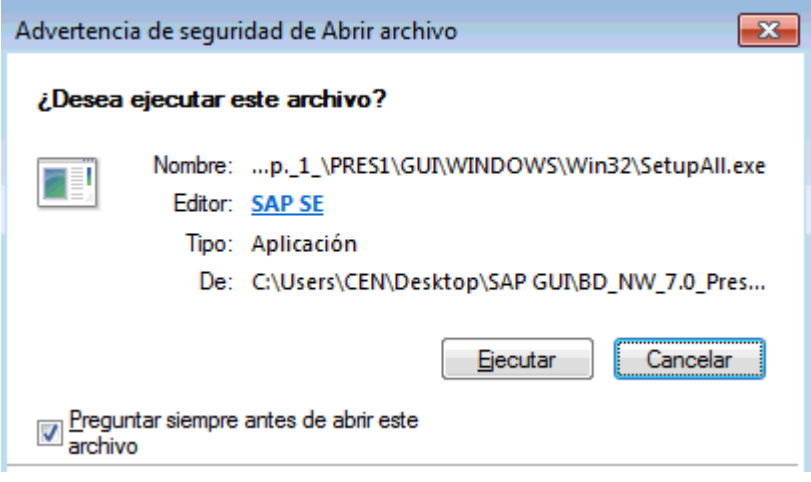

Enseguida le aparecerá el wizard de presentación del instalador, hay que esperar un momento para que cargue:

**SAP** FRONT-END INSTALLER Version 9.0.100.0

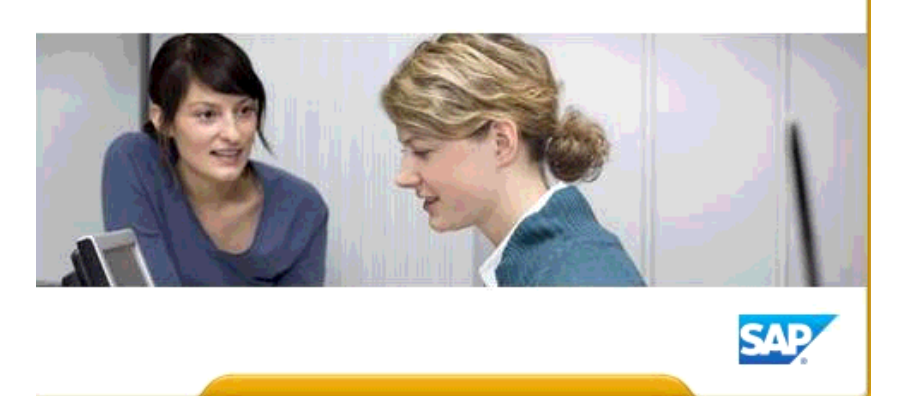

En cuanto haya Cargado por completo, le debe aparecer el siguiente Wizard

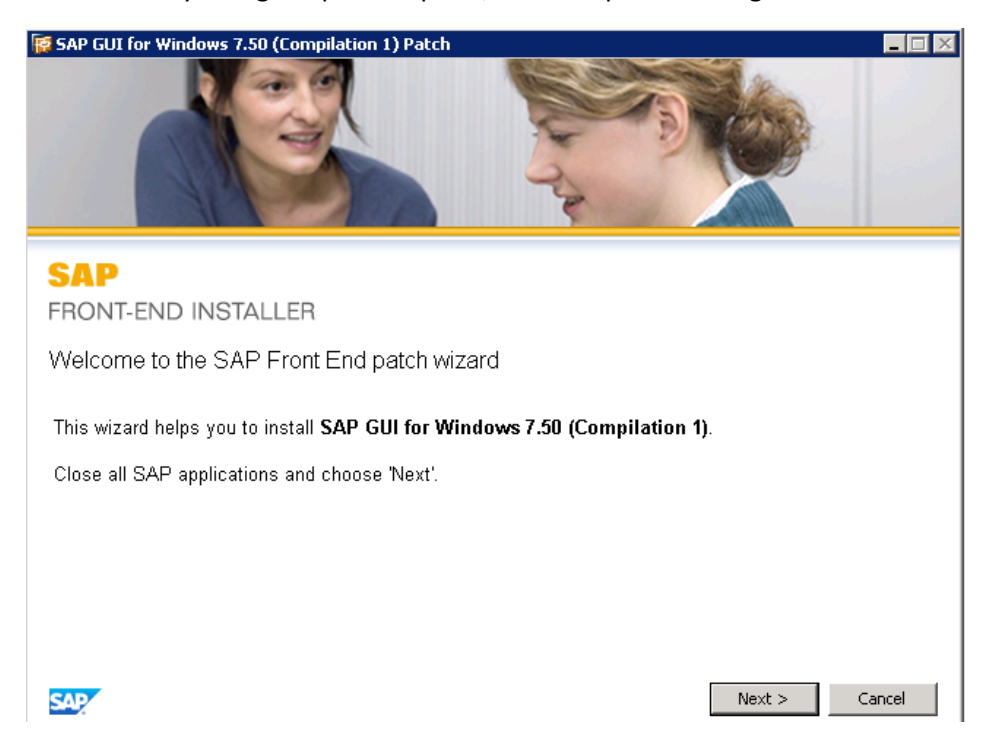

Haga clic en NEXT para que pueda ver los Servicios disponibles que se pueden instalar con este instalador

En nuestro Caso, solo nos interesa instalar el SAP GUI Suite. Para esto, debemos seleccionar la aplicación y dar clic sobre el cuadrito para poder palomearlo.

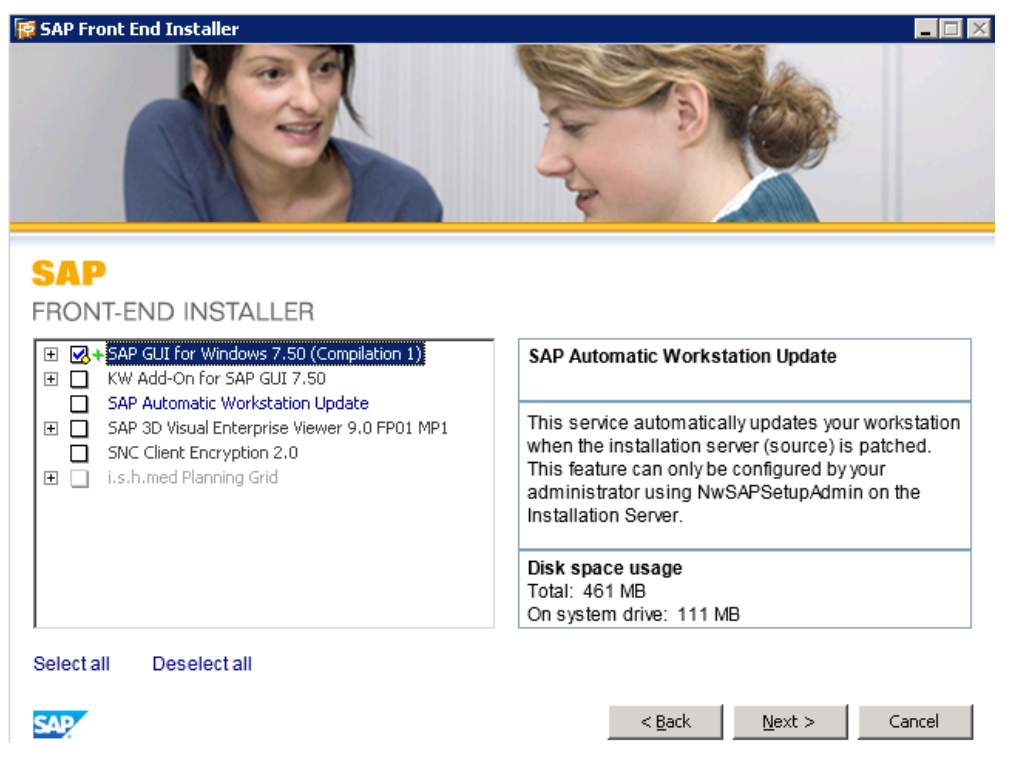

Nota: Si se desea instalar otro servicio ya seria a consideración del usuario

Para continuar con la instalación solo damos clic sobre el botón NEXT

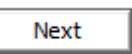

El cual nos mandara al Wizard en donde se especificará la ruta en la que se instalara el SAP GUI.

Por recomendación se sugiere dejarlo por DEFAULT

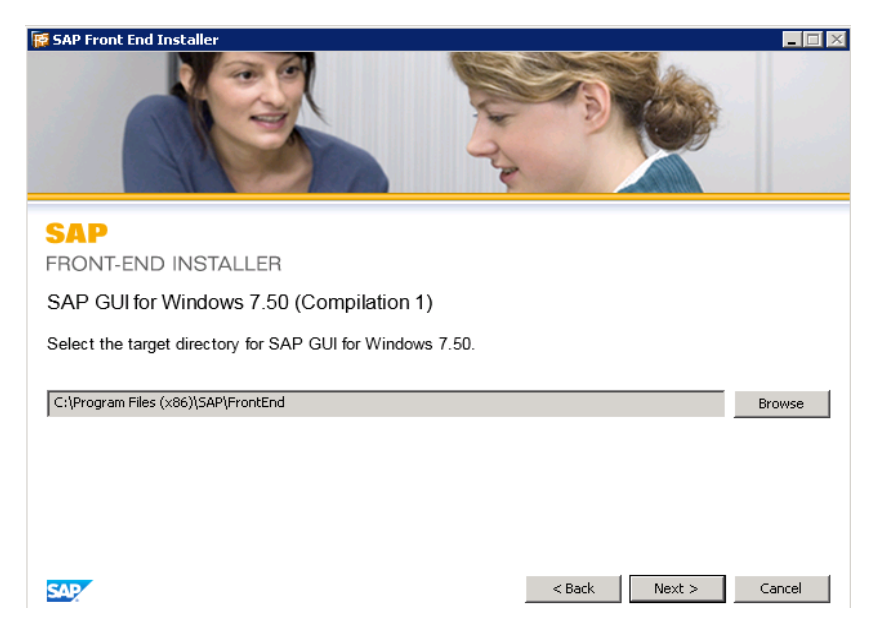

Damos clic sobre NEXT para que inicie la Instalación de la Aplicación.

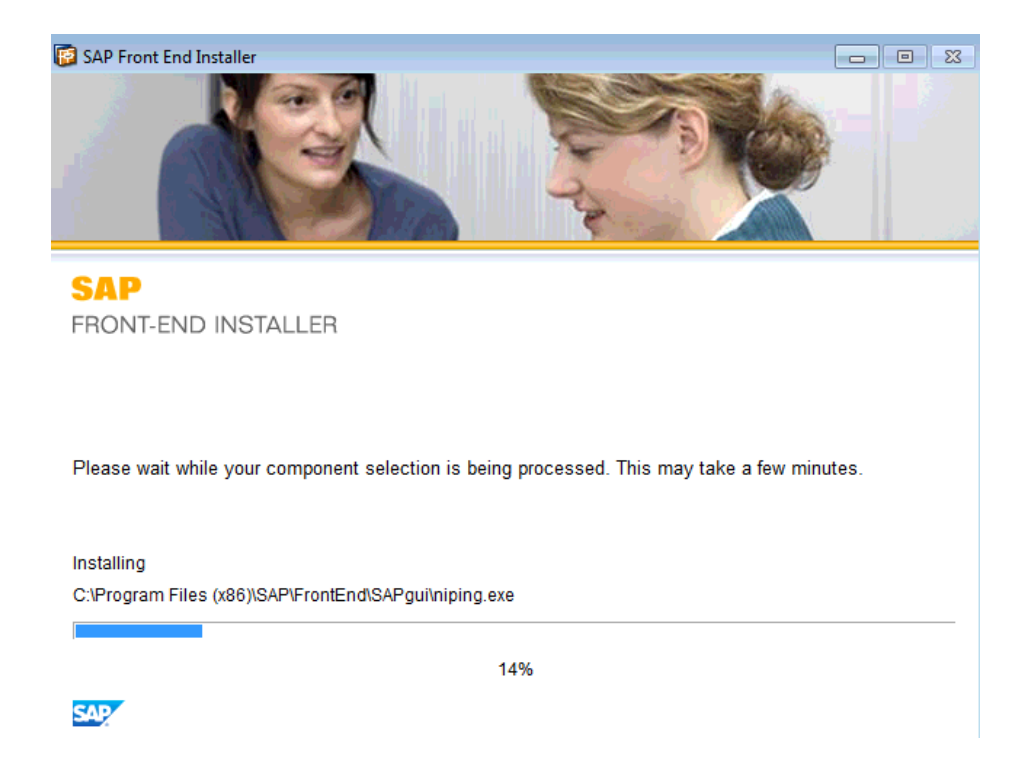

En cuanto la instalación finalice, el propio instalador nos solicitara el reinicio del ordenador para completar el proceso

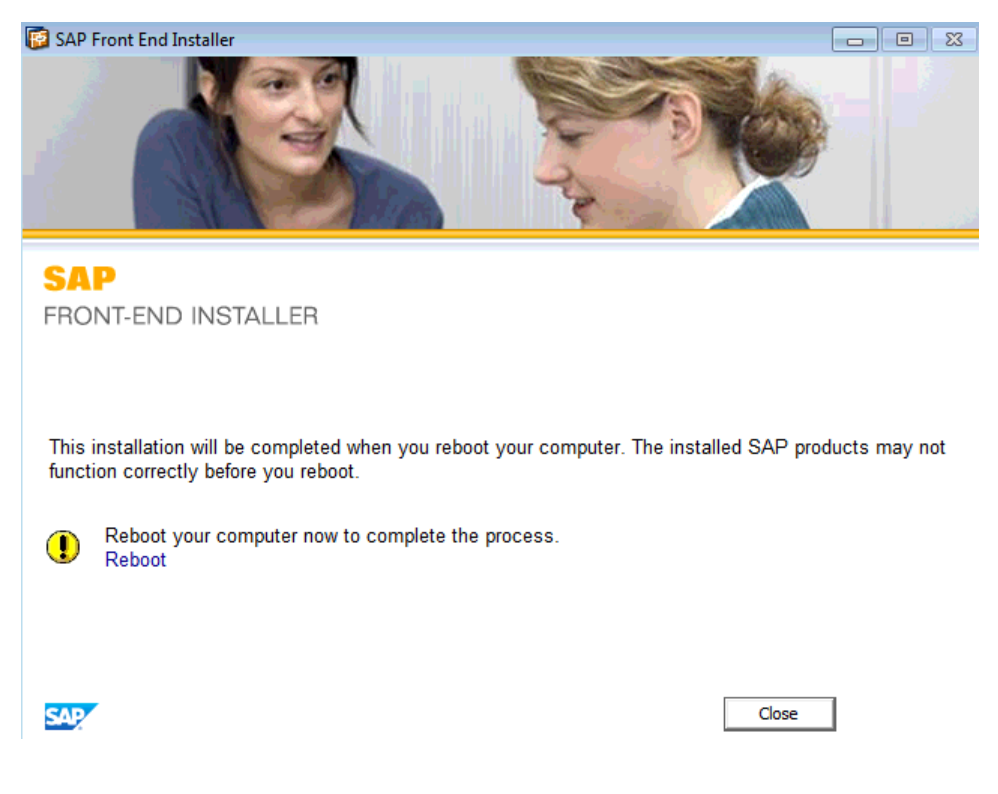

Para tener instalado el ultimo patch de la versión gui 750 es necesario instalar la siguiente aplicación:

Procedemos a darle click derecho y ejecutar como Administrador.

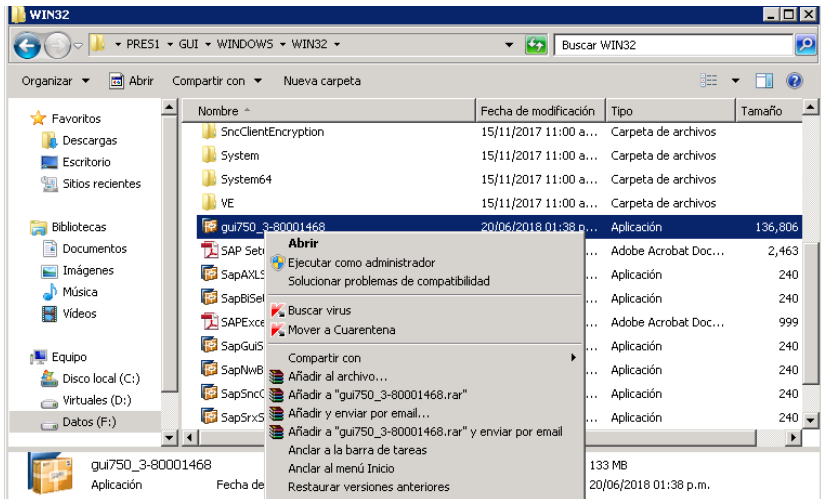

Nos aparecerá la siguiente ventana de instalación.

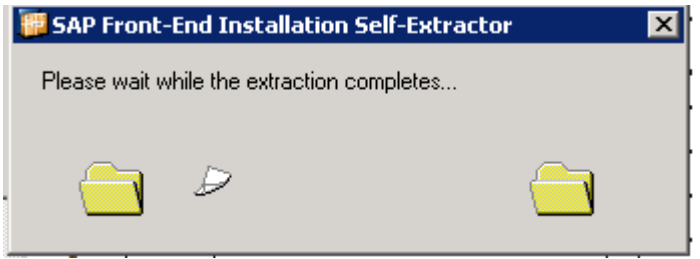

Le damos click en Next.

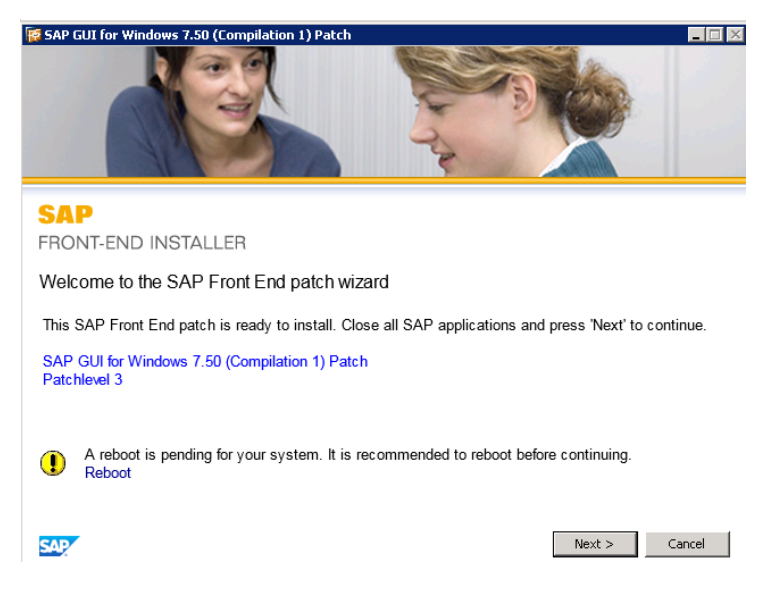

Esperamos a que termine de instalar la aplicación.

Con esto finalizamos la instalación del patch 3 del GUI 750.

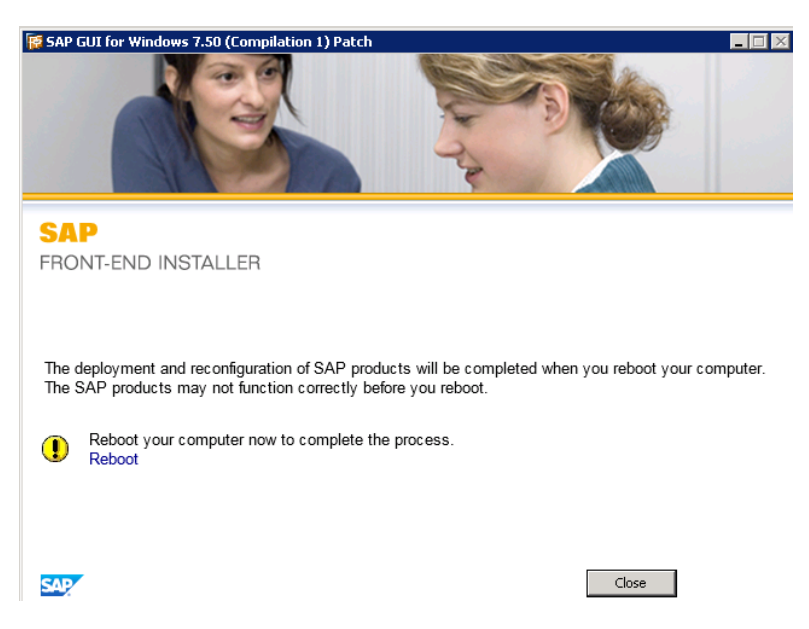

Procedemos al reinicio y una vez que se haya cargado el sistema, verificamos que en efecto, el SAP GUI se instaló.

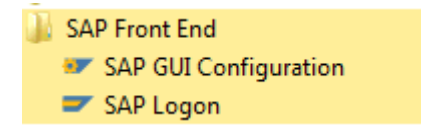

Ya valido la instalación, ejecutamos la aplicación SAP LOGON

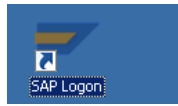

El sistema nos pedirá confirmar la acción y solo debemos dar clic en el botón ejecutar:

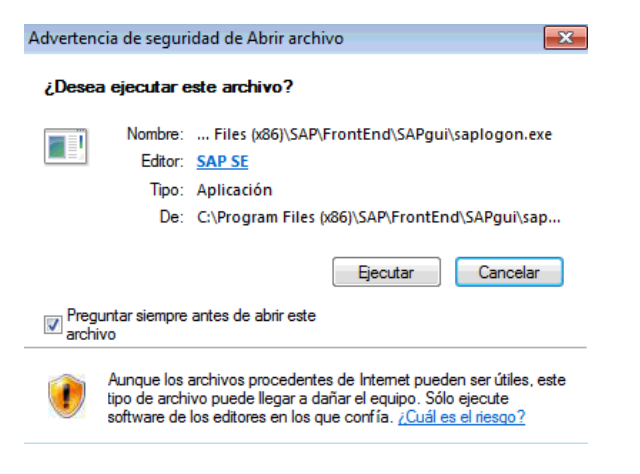

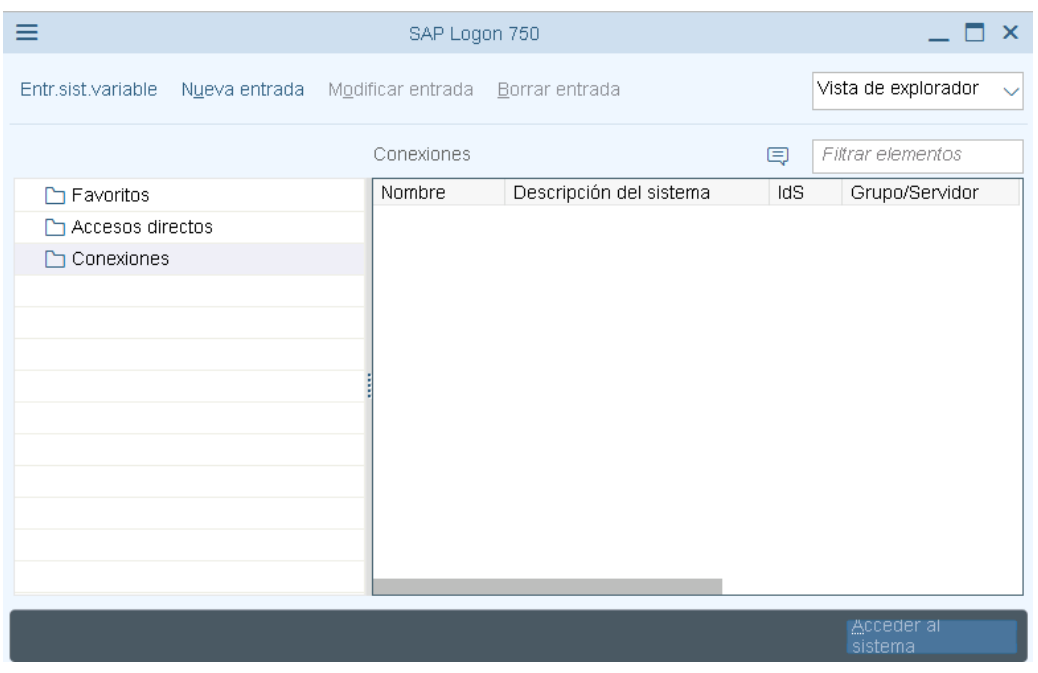

En cuando confirmemos la acción, se abrirá la aplicación y nos mostrara lo siguiente:

Como podemos ver, nuestro SAP LOGON no tiene configurada ninguna Conexión. Para crear una conexión debemos dar clic derecho en la carpeta Conexiones – Añadir entrada nueva.

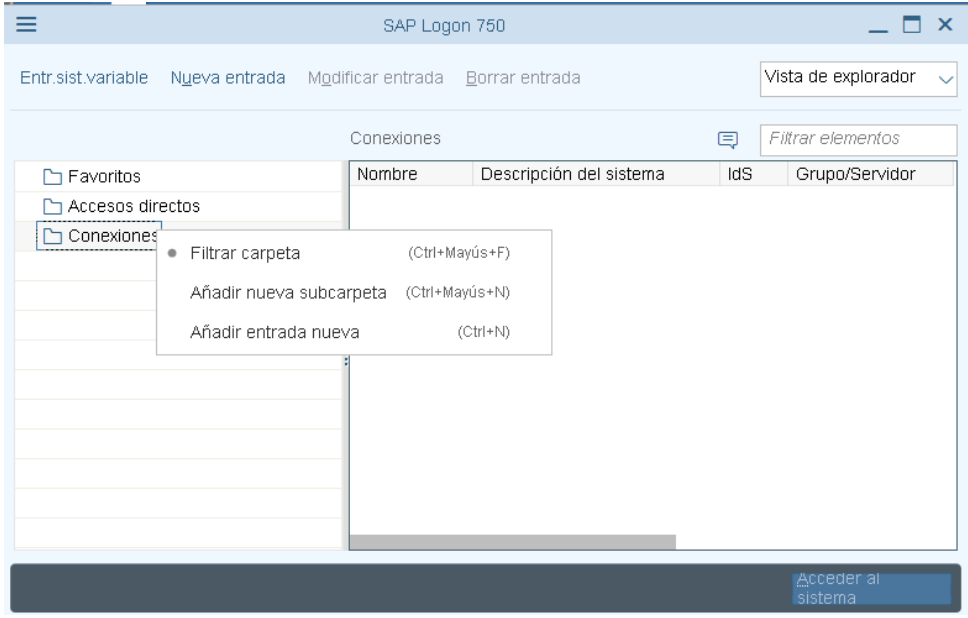

El cual nos abrirá la ventana de configuración para las conexiones de entrada:

Crear entrada de sistema nueva

Seleccione uno de los sistemas disponibles de la lista que hay a continuación. Durante la primera entrada el propio usuario puede especificar los parámetros de sistema

**Filtrar elementos** 

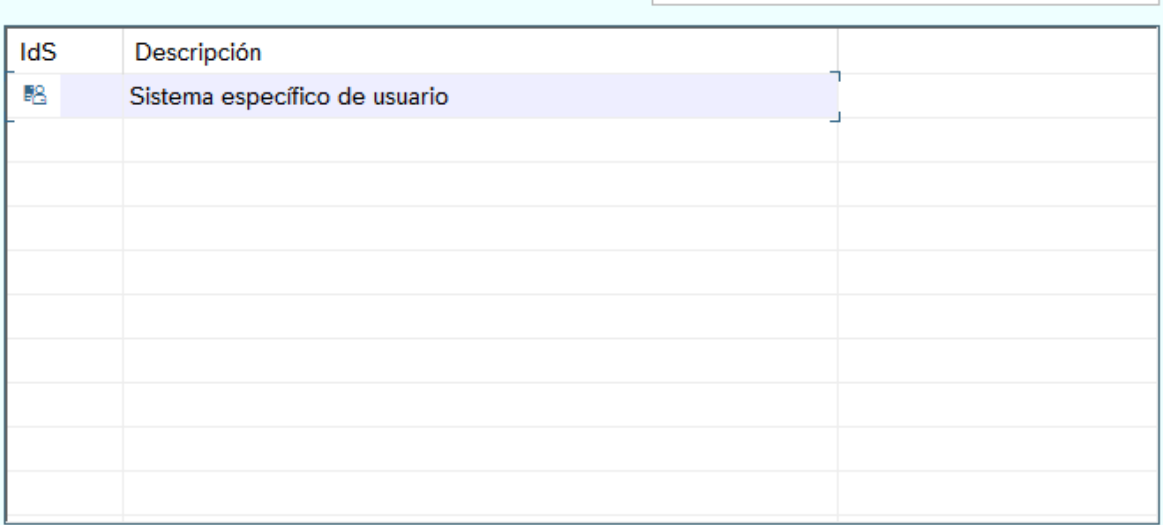

Si p.sistema indicado se necesita SAProuter que no sea SAProuter por defecto, seleccione otra entrada de lista desplegable de SAProuter.

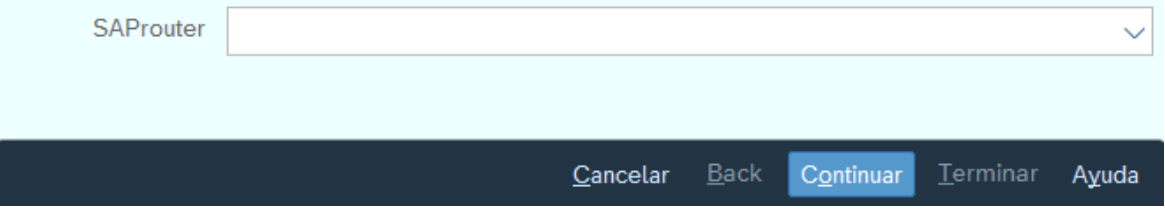

Seleccionamos el apartado llamado sistema específico de usuario y damos clic en continuar o solo damos doble clic sobre él, para poder ingresar los parámetros de la nueva conexión:

Nos debe aparecer la siguiente ventana en vacío, misma que debemos configurar para crear la nueva entrada:

×

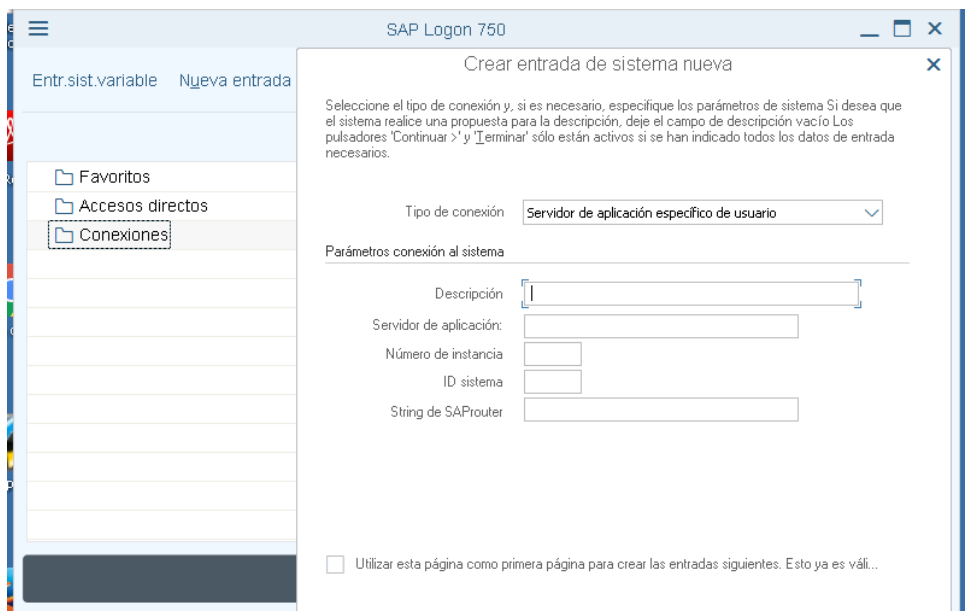

## El ejemplo siguiente es la conexión del sistema de Calidad.

#### Tipo de conexión

- Selección de grupos/servidores
- Servidor de aplicación específico de usuario

#### Parámetros conexión al sistema

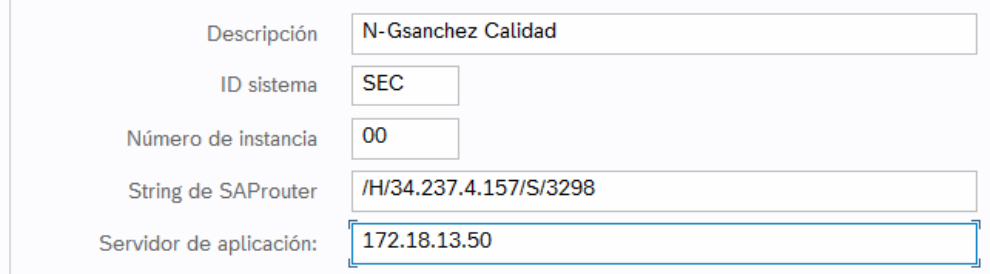

Una vez ingresado los datos de la conexión, damos clic en terminar y validación.

# La nueva conexión se debe mostrar en la pantalla principal del SAP LOGON:

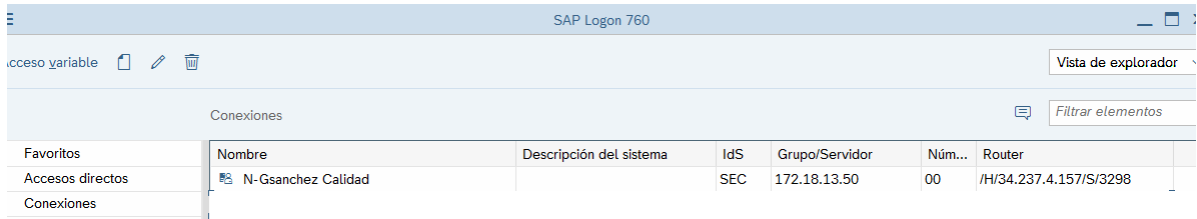

Para ingresar al sistema, solo damos doble clic sobre la conexión y nos debe requerir nuestras credenciales.

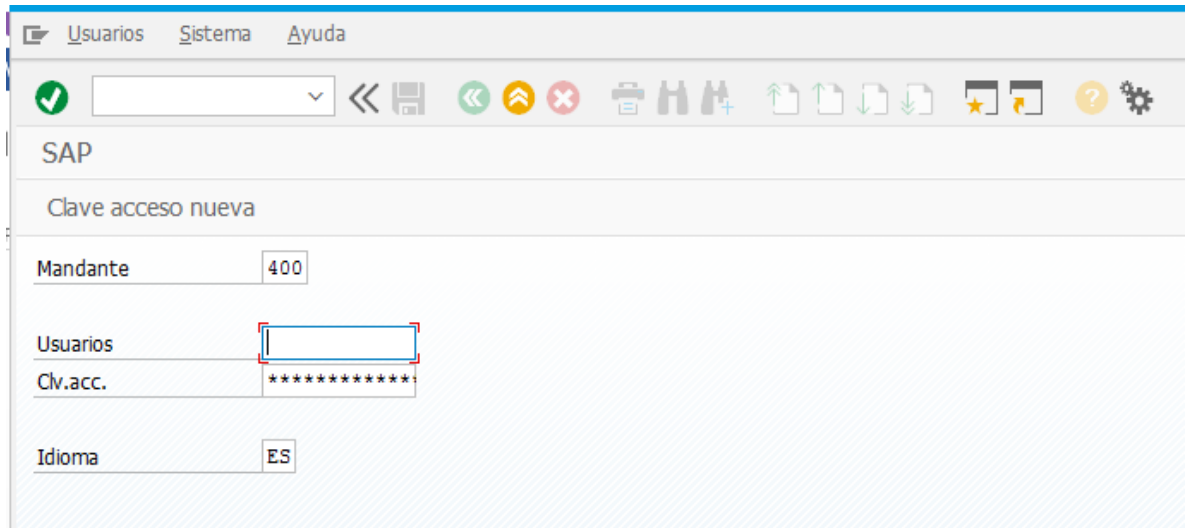

Los datos de los sistemas para su configuración en el SAP LOGN son los siguientes:

Descripción: N-Gsanchez Desarrollo ID Sistema: SED Numero de Instancia: 00 String de SAProuter: /H/34.237.4.157/S/3298/H/ Servidor de Aplicación: 172.18.10.244

Descripción: N-Gsanchez Calidad ID Sistema: SEC Numero de Instancia: 00 String de SAProuter: /H/34.237.4.157/S/3298/H/ Servidor de Aplicación: 172.18.13.50

Nota: Los siguientes datos solo aplica para los usuarios que dan soporte en CAR.

Descripción: N-Gsanchez Car Desarrollo ID Sistema: SCD Numero de Instancia: 00 String de SAProuter: /H/34.237.4.157/S/3298/H/ Servidor de Aplicación: 172.18.11.55

Descripción: N-Gsanchez Car Productivo ID Sistema: SCP Numero de Instancia: 00 String de SAProuter: /H/34.237.4.157/S/3298/H/ Servidor de Aplicación: 172.18.5.187